صف چیست؟ همانطور که می دانید در صف، عنصرهای ورودی، بهترتیب زمان ورود، از خدمات بهرهمند مهرشوند. یعنی عنصری که زودتر در صف قرار گرفته است، زودتر از بقیه، از خدمات ارایه شده استفاده میکند و از صف خارج می شود (مانند صف سوار شدن به اتوبوس). با توجه به این که حایگر حزو دستگاههای خروجی کند محسوب می شود، اگر کار بر بهصورت متوالی اقدام به چاپ سندها کند، هنگام چاپ اولین سند، بقیهی سندها در صف انتظار برای رسیدن نوبت حاپ قرار مے گیرند.

نصب ڇاپگر جديد با اتصال چاپگر جدید و راهاندازی سیستم، ممکن است یکی از حالتهای زیر رخ دهد: الف) چاپگر به طور خودکار بهوسیلهی ویژگی Plug & Play (نصب و اجرا) ویندوز شناسایی شده و راهاندازهای آن نصب شوند.

- ب) حایگر حدید بهوسیلهی ویندوز تشخیص داده شده و پنجرهی Add Printer Wizard نمايش داده مي شود. در اين صورت امكان انتخاب و نصب چاپگر جديد فراهم مي آيد.
- ج) چاپگر جدید شناسایی نمی شود و کار بر باید با اجرای برنامهی Add Printer Wizard حایگر را بهصورت دستی معرفی و نصب کند.

در حالت سوم، برای نصب حایگر حدید بهوسیلهی Add Printer Wizard، در مرکز كنترل گزينهي Printers and Faxes را انتخاب كنيد. به اين ترتيب پنجرهاي مانند شكل ۵-۳۰ ظاهر می شود. اگر چایگری را نصب نکرده باشید، در این پنجره، فقط نشانهی Add Printer را مشاهده خواهید کرد.

این پنجره با اجرای فرمان control printers در کادر Run نیز باز می شود.

ممکن است چندین چاپگر در سیستم نصب شده باشند ولی در هر لحظه فقط یکی از أنها بهعنوان پیش فرض (Default) در نظر گرفته می شود. هر سندی برای حاب از سوی ویندوز به حایگر پیش فرض ارسال می شود. حایگر پیش فرض با یک علامت انتخاب در کنار خود از بقیه متمایز شده است. برای تغییر حایگر پیش فرض، کافی است روی نشانهی حایگر مورد نظرکلیک راست کرده و از منوی میانبر روی گزینهی Set as Default Printer کلیک کنید. مراحل نصب حایگر حدید بهصورت زیر است:

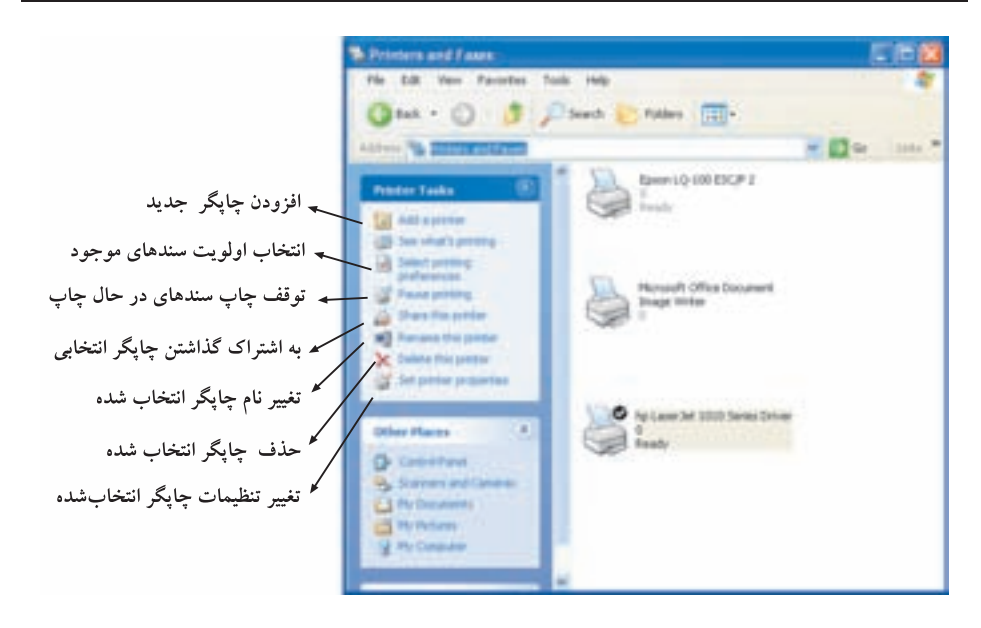

**شکل °C-۳ پ**نجره ی Printers and Faxes برای مدیریت جایگر و دورنگار

- ۰۱. روی عبارت Add a Printer کلیک کنید تا کادر محاور مای Add Printer Wizard باز شود. در این کادر توضیح داده شده است که اگر دارای چاپگری استاندارد با درگاه USB هستید، نیازی به این ویزارد نیست، زیرا ویندوز بهصورت خودکار آن را شناسایی خواهد کرد. برای رفتن به مرحلهی بعد روی Next کلیک کنید.
- ٢. در مرحلهی بعد کادر محاورهای شکل ٣١-۵ باز می شود. در این کادر باید نوع اتصال حایگر به رایانهی خود را تعیین کنید.

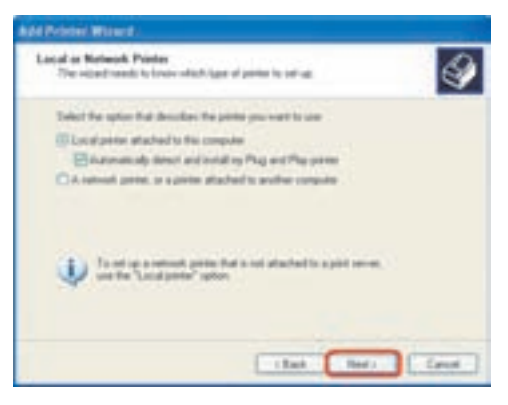

شکل ۵-۳۱ ویزارد افزودن حایگر حدید (مرحلهی ۲)

چنانچه چاپگر بهطور مستقیم به رایانه متصل باشد، گزینهی اول را انتخاب کنید. وجود علامت انتخاب در كنار گز پنهي Automatically detect and install my plug and play printer به این مفهوم است که از ویندوز می خواهیم در مرحلهی بعد تلاش کند که بهصورت خودکار، چاپگر متصل به سیستم را شناسایی کند. در صورتی که چاپگر مورد نظر، به رایانهی دیگری در شبکه متصل باشد، گزینهی آخر را انتخاب کنید (در هر صورت قبل از رفتن به مرحلهی بعد، مطمئن شوید که کابل چایگر بهدرستی متصل و چاپگر روشن است). روی Next کلیک کنید.

- ۳. در صورت انتخاب گز پنهي اول (اتصال حايگر محلي)، ويندوز تلاش خواهد كرد چايگر را شناسایی کند. اگر جایگر از ویژگی Plug & play بشتیبانی نکند، وارد مرحلهی بعد مي شويم.
- ۴. در این مرحله باید درگاهی را که حایگر به آن متصل است، تعیین کنید. حایگر ممکن است به یکی از درگاههای موازی (LPT) یا درگاههای دیگر متصل باشد. در مرحلهی بعد لیستی از نام شرکتهای تولیدکنندهی حایگر به نمایش درمی آید. پس از انتخاب نام سازنده، مدلهای مختلف چاپگرهای ساخته شده بهوسیلهی شرکت مزبور در کادر سمت راست ظاهر می شود (شکل ۳۲-۵).

باید خاطر نشان کرد شرکتهای سازندهی جایگر، هر روز محصولات خود را ارتقا داده و مدلهای جدیدی تولید میکنند. به همین دلیل ممکن است مدل چایگر شما در لیست وجود نداشته باشد. لذا برای نصب چاپگر خود می توانید با قرار دادن دیسکنرم

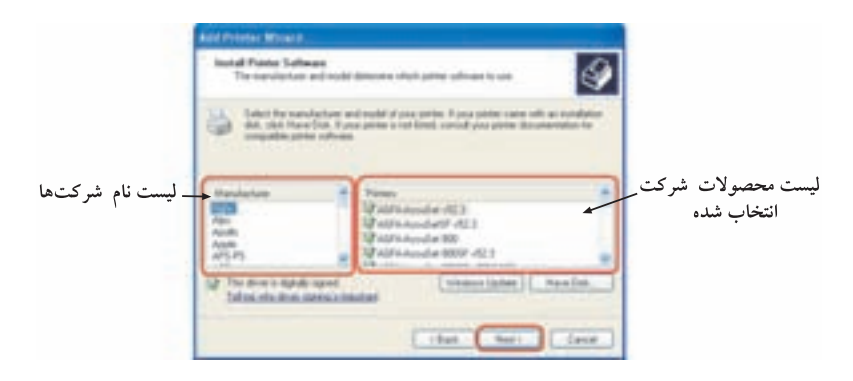

شکل ۳۲-۵ ویزارد افزودن حایگر حدید (مرحلهی ۳)

یا لوح فشردهی همراه چایگر و کلیک روی دکمهی Have Disk، دستورالعمل های بافتن پروندههای راهانداز و نصب چایگر را دنبال کنید.

- ۵. در مرحلهی بعد باید نام خاصی را برای چاپگر انتخاب کنید. اگر نام پیشفررض مناسب است، آن را تغییر ندهید. گزینهی دیگری که در همین مرحله می توانید تنظیم کنید این است که آیا چاپگر جدید به عنوان چاپگر پیش فرض و پندوز انتخاب شود یا خیر؟ در صورت تمایل روی کادر علامت Yes کلیک کنید و به مرحلهی بعد بروید.
- ۶. در مراحل بعد پرسش هایی در بارهی استفادهی اشتراکی از حایگر در محیط شیکه و همچنین چاپ یک صفحهی آزمایشی (Test Page) از شما پرسیده می،شود که برای باقیهماندن حالتهای پیش فرض،کافی است روی گزینهی Next و در پایان روی دکمهی Finish کلیک کنید.

اگر مراحل فوق را بهدرستی دنبال کرده باشید، باید نام چاپگر جدید را بین چاپگرهای نصب شده در رایانهتان (شکل ۳۰-۵) مشاهده کنید.

در صورتی که قصد استفادهی اشتراکی از چایگر در محیط شبکه را دارید، باید در مرحلهی دوم شکل ۳۱-۵، گزینهی دوم را انتخاب کنید. در این صورت باید نام یا IP <sup>۱</sup> مربوط به رایانهای را که چایگر به آن متصل است، تعیین کنید. همچنین باید چایگر را برای استفاده بەوسىلەي رايانەي دېگر، بەصورت اشتراكىي تعريف نماييد. براي بە اشتراك گذاشتن چاپگر، کافی است روی نشانهی آن کلیک راست و گزینهی Sharing ... را انتخاب کنید.

## مشاهدهی صف چاپ

هنگام صدور دستور چاپ بهوسیلهی هر یک از برنامههای ویندوز، سیستمعامل سندی را که قرار است چاپ شود به قالب مورد نیاز چاپگر پیشفرض تبدیل میکند و آن را در صف چاپ قرار سی،دهد تا به نوبت برای چاپ فیزیکی به چاپگر ارسال شوند. با توجه به اینکه عملیات چاپ، عملياتي وقتگير است، لذا هنگام انجام چاپ، يک نشانه چاپگر در سمت چپ نشانه ساعت در ناحیهی اعلان نوار وظیفه به نمایش در می]ید. در این هنگام با بردن ماوس روی این نشانه، توضیحاتی دربارهی دستورات چاپ نمایش داده می شود. با دوبار کلیک روی این نشانه، لیست تمام دستورات چاپ ارسالی ویندوز نمایش داده می شود. روش دیگری نیز برای <u>۱. با این مفهوم به طور مشروح درکتاب شبکههای رای</u>انهای آشنا خواهید شد.

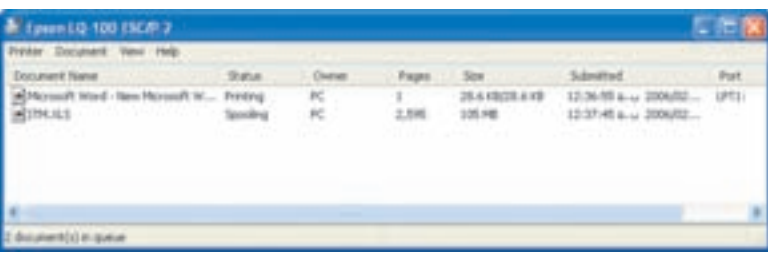

شکل ۳۳-۵ لیست سندهای ارسالی به صف حایگر

نمایش صف حاب ویندوز وحود دارد: پنجرهی Printers and Faxes را باز کرده و روی نشانهی Printer دوبارکلیک کنید تا به چاپگری که دستورات چاپ را برای آن فرستادهاید، دست پابید. در این صورت لیستی مانند شکل ۳۳-۵ را مشاهده خواهید کرد. هر خط در این پنجره، معرف یک سند آمادهی چاپ در صف چاپگر است.

در ستون Document Name نام سند ارسالي براي چاپ و در ستون Status، وضعيت سند در صف چاپ را مشاهده میکنید. ستونهای بعدی به ترتیب معرف نام کار بر ارسالکنندهی سند چايي، تعداد صفحات، اندازهي سند برحسب بايت، تاريخ، و ساعت ارسال سند و درگاه اتصال حايگر است.

فرض کنید تعدادی سند آمادهی چاپ در لیست وجود دارند. برای تغییر اولویت چاپ پکی از سندها، کافی است آن را به ابتدای لیست بکشید. در این صورت نو بت حاب سند در لیست تغییر میکند. علاوهبر این می توانید با کلیک راست روی دستور چاپ و انتخاب گزینههای Cancel یا Pause، از انجام دستور چاپ صرف نظر کرده یا بهطور موقتی آن را متوقف کنید.

تمر بن چند چاپگر آزمایشی را به دلخواه نصب کنید. سپس چاپگر پیشفرض ویندوز را تغییر دهید.

> برسش مفهوم Spooling در صف چاپ چیست؟

كنجكاوى هنگام نصب بعضی از چاپگرها، نیازی به ارایهی پروندههای راهانداز نیست. ویندوز، پروندههای راهانداز این چاپگرها را چگونه پیدا و چاپگر را نصب میکند؟

۵-۹ مدیریت مودم مودم واسطی برای برقراری ارتباط یک رایانه با رایانهی دیگر، بهوسیلهی خط تلفن است. وظیفهی اصلبی مودم، تبدیل سیگنال های دیجیتال به آنالوگ و برعکس (بهترتیب در رایانههای مبداء و مقصد) است. شکل ۳۴–۵ نقش مودم در ارتباط تلفنی ۲ بین دو رایانه را نشان می دهد.

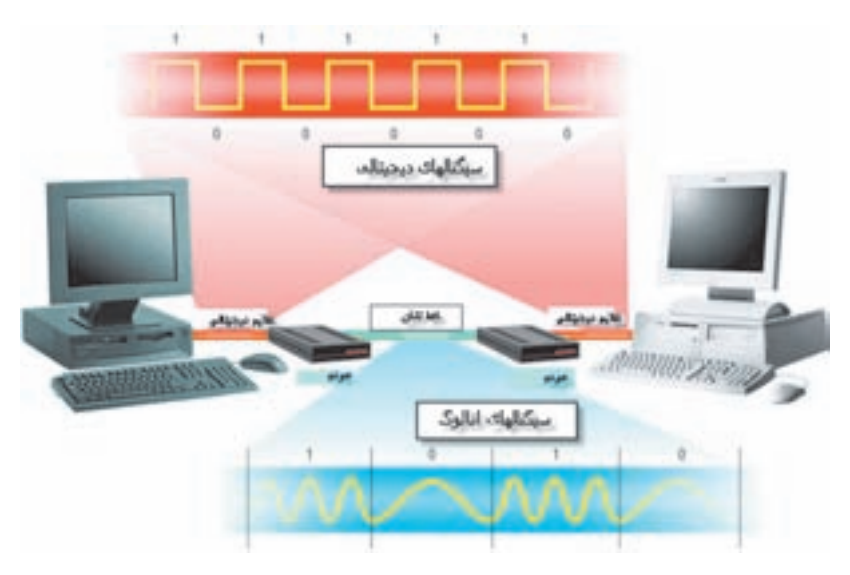

شکل ۳۴-۵ نقش مودم در ارتباط دو کامپیوتر بهوسیلهی خط تلفن

اغلب مودمهای کنونی، از ویژگی Plug and Play حمایت میکنند. درنتیجه، هنگام اتصال سختافزاري به رايانه، ويندوز اكس پي آن را بهصورت خودكار شناسايي و نصب ميكند.

نصب مودم برای نصب مودم جدید، می توانید روشهای زیر را بهکار گیرید: ٠١. بسیاری از شرکتهای سازندهی لوازم جانبی ورودی/خروجی مانند مودم، همراه محصولات خود، دیسک راهانداز آن را نیز عرضه میکنند. روی این دیسک، پروندهی اجرایی بهنام Setup وجود دارد که با اجرای آن، پروندههای راهانداز (Driver) در سیستم کیبی و سخت افزار جدید به ویندوز معرفی می شود. برای مشاهدهی روش نصب و جزئیات آن می توانید پروندهی Read me روی دیسک همراه را مطالعه کنید. <u>۱. جریان الکتریکی که با شدتهای مختلفی</u> ارسال می شود. 2. Dial Up

۲. در صورتی که مودم از ویژگی Plug and Play پشتیبانی کند (با نصب صحیح سخت افزار آن)، ویندوز به سادگی آن را شناسایی و نرمافزار راهانداز آن را نصب میکند. در غیران صورت، در مرکز کنترل، روی گزینهی Add New Hardware دوبار کلیک و مراحل و بزار د حستجوی سخت افزار حدید را دنبال کنید. قبل از نصب باید پروندههای راهانداز مودم را در اختیار داشته باشید.

تمر ين لیست مودمهای نصبشده در رایانه را مشاهده کنید. مودم جدید را در کارگاه نصب کنید.

تغيير خصوصيات مودم

در شرایط معمول نیازی به تغییر خصوصیات مودم نیست، ولی اگر بخواهید این تنظیمات را مشاهده کنید، می توانید در مرکز کنترل با دوبار کلیک روی گزینهی Phone and Modem options و با انتخاب زبانهي Modem، مودم مورد نظر خود را انتخاب و باكليك روى دكمهى Properties، کادر محاورهای خصوصیات آن را مشاهده کنید. این کادر، دارای زبانههای مختلفی است (شکل ۳۵-۵). بهعنوان مثال، تنظیمات زبانهی Modem در یک نمونهی خاص مەصەرت صفحەی بعد است:

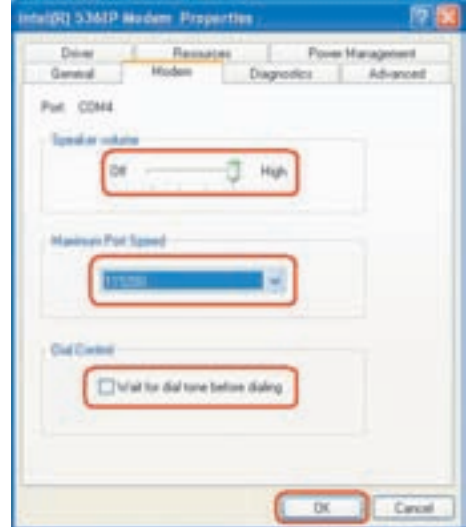

شکل ۳۵-۵ کادر محاورهای خصوصیات مودم

- ۰۱ درگاه (Port): نام درگاهی که مودم به آن متصل است، در این بخش نشان داده می شود. شما قادر به تغییر درگاه در این قسمت نیستید. برای این کار باید اتصال کابل مودم را بهصورت سخت|فزاری تغییر دهید و از زبانهی Advanced کادر خصوصیات مودم (شکل ۳۵-۵) برای تغییر درگاه استفاده کنید (مطالعهی تنظیمات زبانهی Advanced بهعنوان پژوهش به هنرجو واگذار می شود). مودمهای داخلی معمولاً روی درگاه COM3 و COM4 و مودمهاى خارجى بهطور معمول روى COM2 نصب مىشوند.
- ۲. بلندی صدای بلندگو (Speaker Volume): بەوسىلەی دكمەی لغزان این بخش، می توانید میزان بلندی صدای بلندگو را هنگام شمارهگیری مودم، تنظیم کنید. این صدا به شما کمک میکند تا زمان شمارهگیری و برقراری اتصال را متوجه شوید.
- ۳. حداكثر سرعت درگاه (Maximum port speed): مودم معمولاً هنگام برقراري ارتباط با مودم دیگر در آن سوی خط ارتباطی، از حداکثر سرعت خود استفاده میکند. باکلیک روی فلش رو به پایین این قسمت، می توانید سرعتهای دیگری را برای برقراری ارتباط به وسیلهی مودم انتخاب کنید.
- ۴. كنترل تماس تلفني (Dial Control): با اين كادر مي توانيد تعيين كنيد كه آيا مودم برای دریافت بوق آزاد از پشت خط تلفن صبر کند یا خیر. در صورتی که می خواهید اتصال تلفنی مودم را بهصورت دستی برقرار کنید، علامت این کادر را بردارید.

تمرين با انتخاب یکی از مودمهای نصب شده در رایانه، چهار مشخصهی توضیح دادهشده را تنظیم كنىد.

كنجكاوى زبانههای دیگر کادر محاورهای خصوصیات مودم (مانند Diagnostics و Advanced) و سایرگزینههای قابل تنظیم مودم را بررسی کنید.

۵-۱۰ تنظیمات منبع تغذیه

با انجام تنظیمات منبع تغذیه، می توان میزان مصرف برق بعضبی از اجزای سخت افزاری و در نتیجه کل سیستم را کاهش داد. برای مشاهده و تغییر خصوصیات استفاده از برق